# <span id="page-0-0"></span>**3. Requesting Student Hires**

This chapter describes the procedures for performing a student hire in E-TRAC.

This chapter contains the following sections:

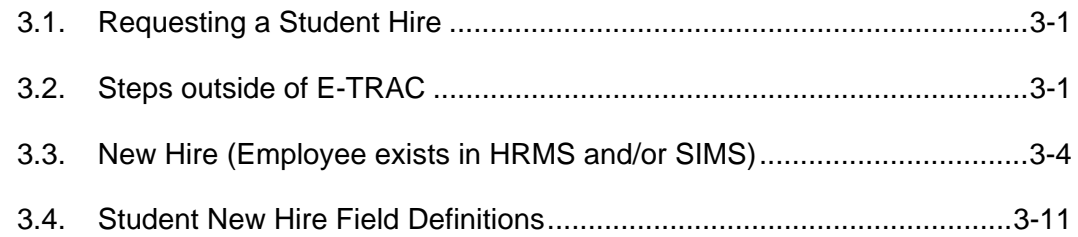

# **3.1. Requesting a Student Hire**

Since student employment requires that the student employee be a registered SFSU student, the SFSU ID already exists in SIMS. Accordingly, for Student Assistant, Work Study, Instructional Student Assistant ISA, Student Non-resident Alien NRA, Bridge Student, hires, only the SFSU ID is required. If no data exists for a prospective student hire using the provided SFSU ID, **DO NOT PROCEED WITH THE NEW HIRE TRANSACTION!** Please have the student obtain the correct SFSU ID.

## **3.2. Steps outside of E-TRAC**

The following instructions are steps that need to be completed by the employee and the department before requesting a hire in E-TRAC. Please refer to SFSU Student Assistant/Work Study Fall/Spring Voucher or Student Assistant/Work Study Summer Semester Voucher for the job codes that apply to the student employee.

# **3.2.1. 1870 Student Assistant**

Student employees who work 20 hours or less per week and are enrolled at least half time during the current semester.

- **1** Student completes I-9 Form and obtains EEV from Office of Student Financial Aid (OFSA).
- **2** Student completes SPAR and SSA-1945.
- **3** Student submits SPAR, SSA-1945 and EEV to department.
- **4** Department requests a new student hire transaction in E-TRAC.
- **5** Department supervisor and student E-TRAC coordinator submit SPAR and SSA-1945 to payroll technician.

# **3.2.2. 1871 On Campus Work Study Student**

Student employees who work 20 hours or less per week and are enrolled at least half time during the current semester

- **1** Student submits I-9 Form to Office of Student Financial Aid (OFSA) and obtains a work study clearance form from OFSA.
- **2** Student submits the work study clearance form with the SPAR and SSA-1945 to department.
- **3** Department performs a new student hire transaction in E-TRAC.
- **4** Department supervisor and student E-TRAC coordinator submit SPAR and SSA-1945 to payroll technician and submit work-study clearance to OSFA.

#### **3.2.3. 1872 Off Campus Work Study Student**

Student employees who work 20 hours or less per week, and are enrolled at least half time during the current semester

- **1** Student submits I-9 Form to Office of Student Financial Aid (OFSA) and obtains a work study clearance form from OFSA.
- **2** Student submits the work study clearance form with the SPAR and SSA-1945 to department.
- **3** Department performs a new student hire transaction in E-TRAC.
- **4** Department supervisor and student E-TRAC coordinator submit SPAR and SSA-1945 to payroll technician and submit work-study clearance to OSFA.

#### **3.2.4. 1874 Student Assistant Bridge**

Student employees who works more than an average of 20 hours per week or are enrolled less than half time in the current semester or are not enrolled in at least 3 units during summer (June, July, August)

- **1** Student completes I-9 Form and obtains EEV from Office of Student Financial Aid.
- **2** Student completes SPAR and SSA-1945.
- **3** Student submits SPAR, SSA-1945 and EEV to department.
- **4** Department requests a new student hire transaction in E-TRAC.
- **5** Department supervisor and student E-TRAC coordinator submit SPAR and SSA-1945 to payroll technician.

#### **3.2.5. 1875 On Campus Work Study Bridge**

Student employee who works more than an average of 20 hours with a work study award or is enrolled less than half time this semester.

**1** Student submits I-9 Form to Office of Student Financial Aid (OFSA) and obtains a work study clearance form from OFSA.

- **2** Student submits the work study clearance form with the SPAR and SSA-1945 to department.
- **3** Department performs a new student hire transaction in E-TRAC.
- **4** Department supervisor and student E-TRAC coordinator submit SPAR and SSA-1945 to payroll technician and submit work-study clearance to OSFA.

#### **3.2.6. 1876 Off Campus Work Study Bridge**

Student employee who works more than an average of 20 hours with a work study award or is enrolled less than half time this semester.

- **1** Student submits I-9 Form to Office of Student Financial Aid (OFSA) and obtains a work study clearance form from OFSA.
- **2** Student submits the work study clearance form with the SPAR and SSA-1945 to department.
- **3** Department performs a new student hire transaction in E-TRAC.
- **4** Department supervisor and student E-TRAC coordinator submit SPAR and SSA-1945 to payroll technician and submit work-study clearance to OSFA.

#### **3.2.7. 1868 Non-Resident Alien Tax Status**

- **1** Student completes the following form: I-9 Form (EEV), EAR, Oath of Allegiance, Biographical, SSA-1945 and Designee forms.
- **2** Student completes SPAR with Internal Audit. When completed, E-TRAC can be completed.
- **3** Student submits EEV form, SSA-1945, and SPAR form to supervisor and student E-TRAC coordinator.
- **4** Department supervisor and student E-TRAC coordinator submits SPAR and SSA-1945 forms to payroll technician.
- **5** When a student becomes Resident Alien, they will then become an 1870 Student Assistant.

#### **3.2.8. 1150 Instructional Student Assistant**

Student employees in which more than 50% of the principal duties entail grading, teaching and/or mentoring CSU students.

- **1** Student completes I-9 Form and obtains EEV from Office of Student Financial Aid.
- **2** Student completes SPAR and SSA-1945.
- <span id="page-3-0"></span>**3** Student submits SPAR, SSA-1945 and EEV to department.
- **4** Department requests a new student hire transaction in E-TRAC.
- **5** Department supervisor and student E-TRAC coordinator submit SPAR, SSA-1945, and Appointment Letter to payroll technician.

## **3.2.9. 1151 Instructional Work Study Student**

Student employees with a work study grant in which more than 50% of the principal duties which entail grading, teaching and/or mentoring CSU students.

- **1** Student submits I-9 Form to Office of Student Financial Aid (OFSA) and obtains a work study clearance form from OFSA.
- **2** Student submits the work study clearance form with the SPAR and SSA-1945 to department.
- **3** Department performs a new student hire transaction in E-TRAC.
- **4** Department supervisor and student E-TRAC coordinator submit SPAR, SSA-1945, and Appointment Letter to payroll technician.

## **3.3. New Hire (Employee exists in HRMS and/or SIMS)**

- **1** Once you've logged in to HRMS select **SFO Self Service** > **E-TRAC** > **E-TRAC Transactions** > **Employee Hire**. The New Hire Requests page will appear.
- **2** Click **Add a New Value** link. The New Hire Request Page will appear.

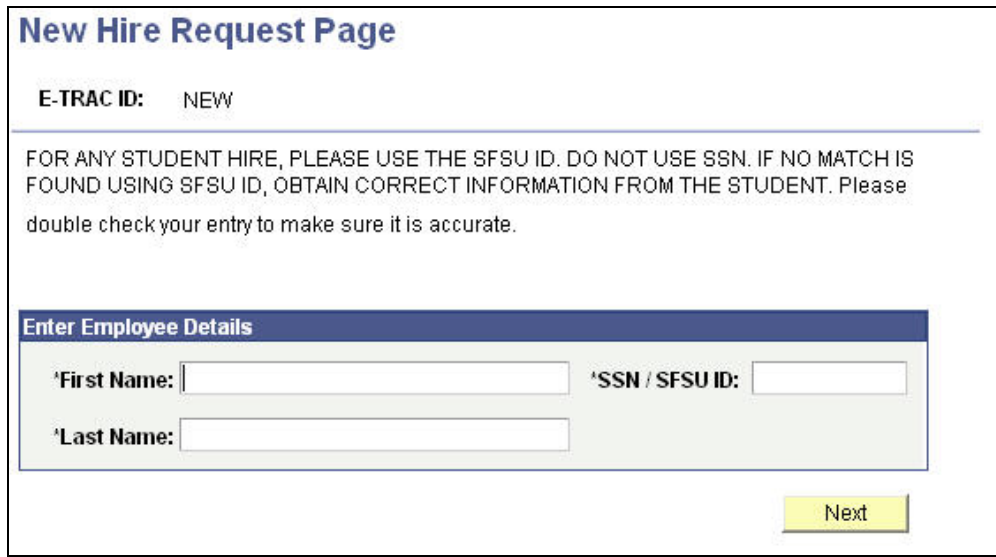

Figure 3-1 New Hire request page

- **3** Type the first name, the last name and the SFSU ID. Use the completed payroll hiring documents (SPAR, Oath, Designee, etc.) or other source documents for the employee.
- **4** Click the **Next** button. If you entered the SFSU ID incorrectly, you will receive a message stating that there are multiple matches for that employee. You will be asked to enter the date of birth.
- **5** Type the date of birth and re-enter the SFSU ID. Please cross-reference the SFSU ID with different source documents for consistency.

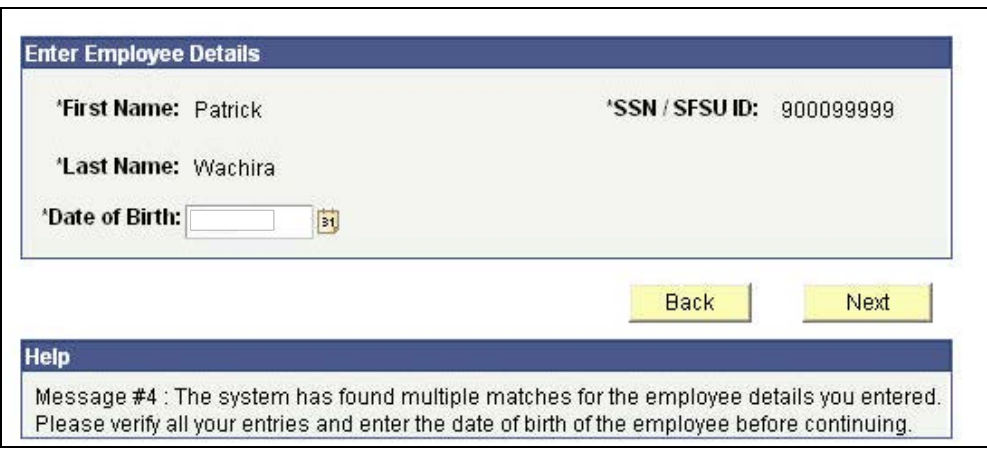

Figure 3-2 Help message asking for employee verification

**6** Click the **Next** button. If the SFSU ID entered was incorrect you will receive another message asking you to verify the information by cross-checking your documents with the SFSU ID link below. If the SFSU ID link is correct, click the link to open the new hire page.

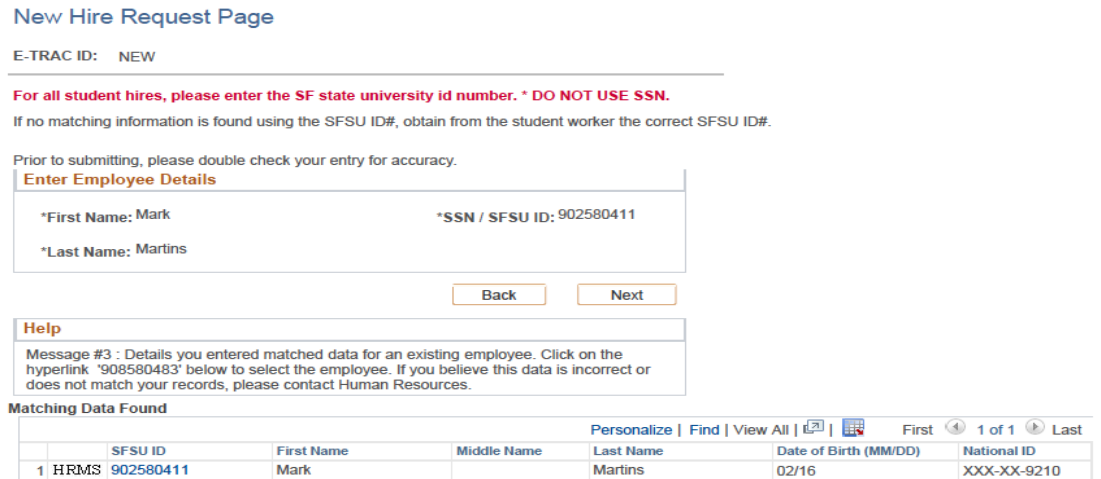

Figure 3-3 Matching data for information entered

# **3.3.1. Personal Information**

The **Personal Information** section contains fields for information such as effective date, name, and address. Note that if the SFSU ID is recognized by the system, the personal information on record will appear grayed. If the information needs to be updated, a SPAR (Student Payroll Action Request) form is required.

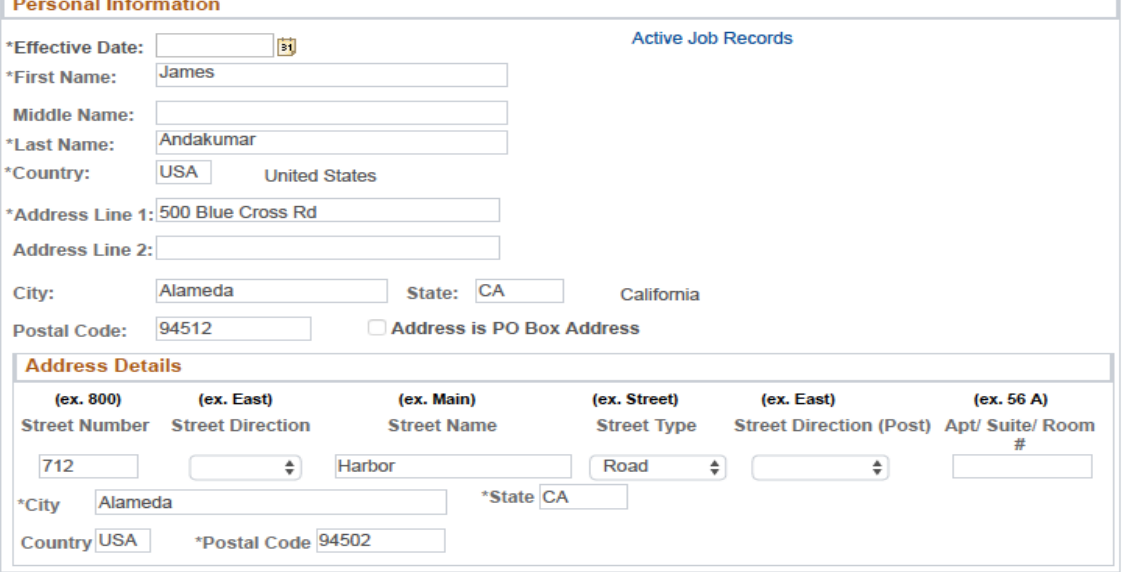

Figure 3-4 Personal information view with grayed fields

All student employee information will automatically be pulled from the SIMS database so personal information for the student employee should populate automatically. If the student is not in the SIMS database, **do not proceed.**

- **1** Enter the Effective Date, which is the date of hire.
- **2** If necessary, finish the section by typing the address in the Address field. Make sure to use mixed case for the address, to spell out the address such as 16 Bay Street. Also, include the entire address in the Address 1 field.
- **3** Type City, State and Postal Code in their respective fields. Country field automatically defaults to **USA**.

#### **3.3.2. Position Information**

The Position Information section contains fields for the position into which the employee will be hired.

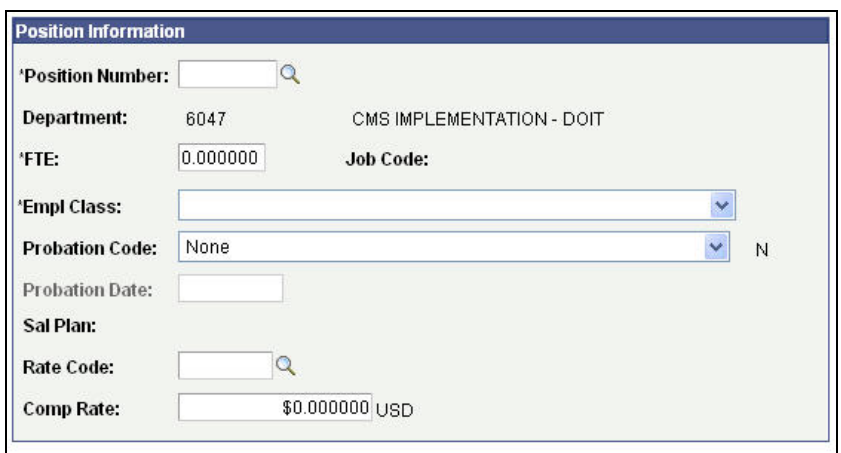

Figure 3-5 Position Information

- **1** Type the position number in the position number box.
- **2** Once you select the position number, the Position Information section will reappear with the selected position number in the position number field, and a job code (display only) with the job title.
- **3** Type an **FTE**. For student employees the FTE will default to **0.01**.
- **4** Using the drop down menu, choose the employee class of **Student (1870, 1871, 1872) Intermittent (1874,1875,1876,1868, 1150,1151)**
- **5** The **Rate Code** will default based on the position you select. Accept the default.

**Note:** The rate code for all student positions is CSUHRL (CSU Hourly).

**6** Type the **Comp Rate**. The **Min** and **Max** are provided as a reference so that you may determine where in the salary range the new hire's pay rate will fall. An error message will appear if the comp rate is outside of this range.

The salary plan information automatically populates from the position that you choose.

The Notes section contains three fields: User ID, Date/Time, and Notes.

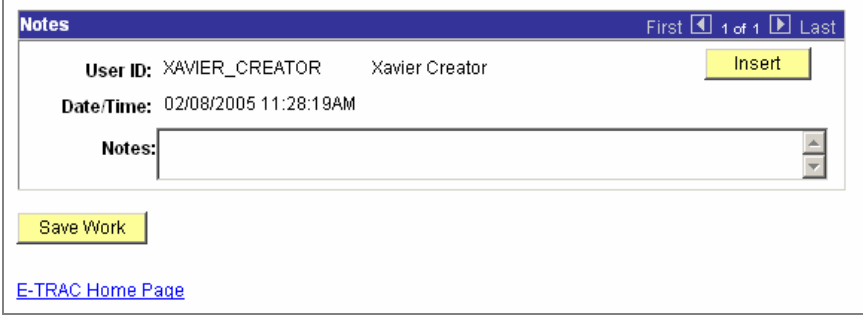

Figure 3-6 Notes section.

User ID and Date/Time automatically populate from previous information entered. The Notes section is designated for comments intended for the person to receive this E-TRAC transaction in their worklist. For example, "SPAR is hand delivered to the payroll technician."

- **7** Enter any necessary notes.
- **8** Click **Save Work**. If the Submit button is not pressed after the Save Work button is pressed, the transaction will be saved without going to the approver and will appear in the **My E-TRAC Transactions** listing with a status of **New E-TRAC** available for editing or submitting at a later time. This is a helpful if you are uncertain about any piece of data in your request. However, you must complete all of the required fields in the request prior to clicking Save Work. You must enter something in the required fields as the system will not allow you to save an E-TRAC record unless it is complete.

A Save Confirmation screen appears. Your transaction is not submitted until you have received this confirmation screen.

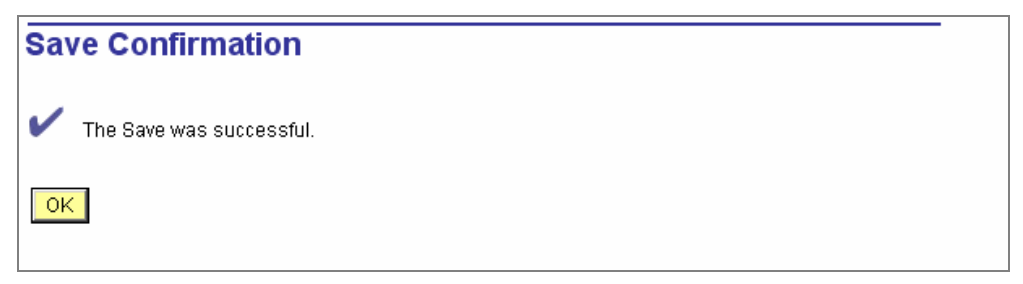

Figure 3-7 Confirmation page

- **9** Click **OK**.
- **10** After pressing the **OK** button, the **Submit** button will appear for submitting the E-TRAC transaction for approval.

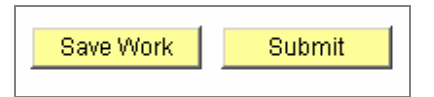

Figure 3-8 View of buttons after confirmation

**11** If you are ready to submit the transaction, click **Submit**.

The following page appears. This page allows you to review the information that you have submitted and shows the status of your transaction.

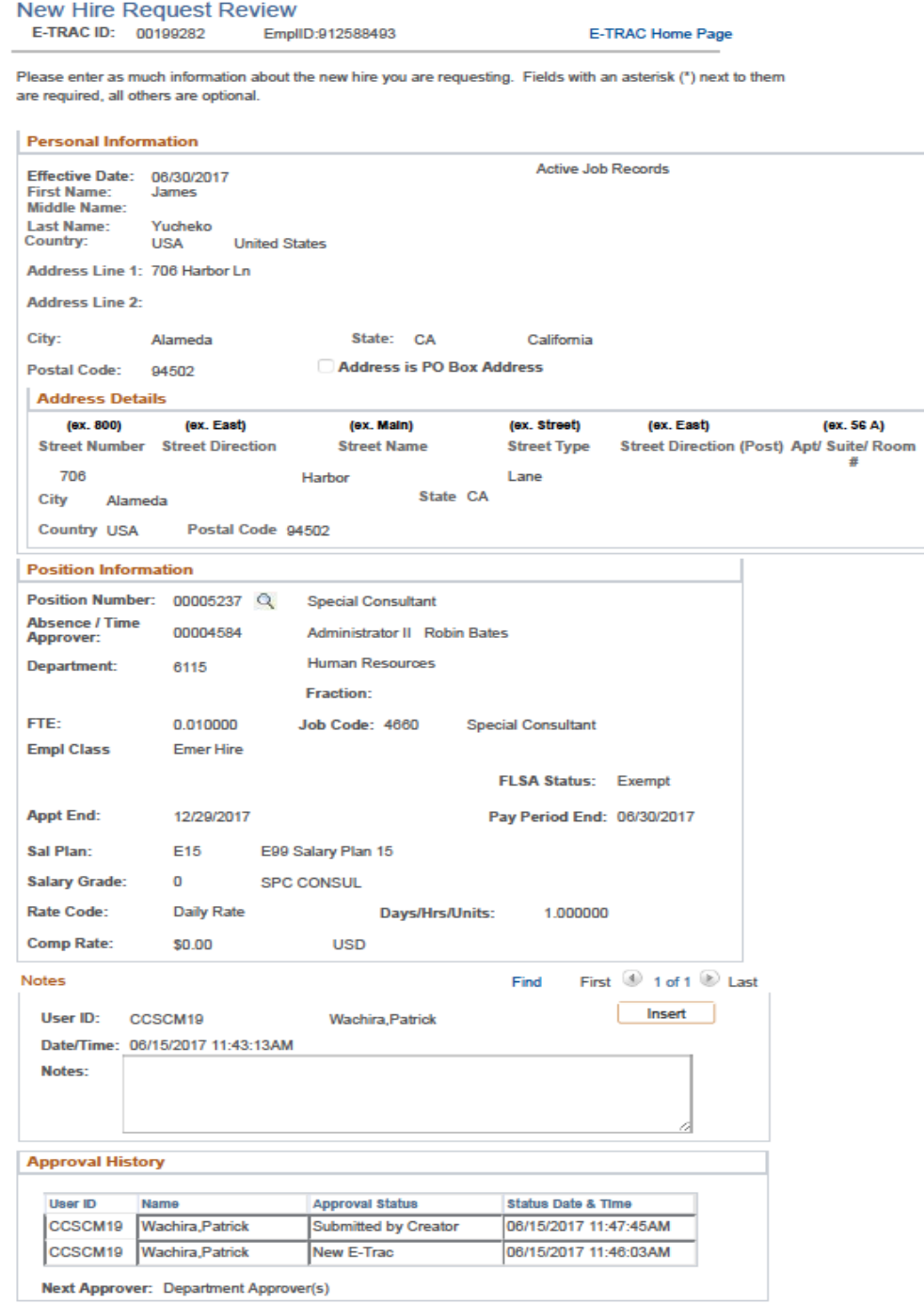

Figure 3-9 New Hire Request Review Page

# **3.3.3. Student Employees with Active Job Records**

If a student already has an active job record in the system there will be a link available to view the present Active Job Records associated with that student.

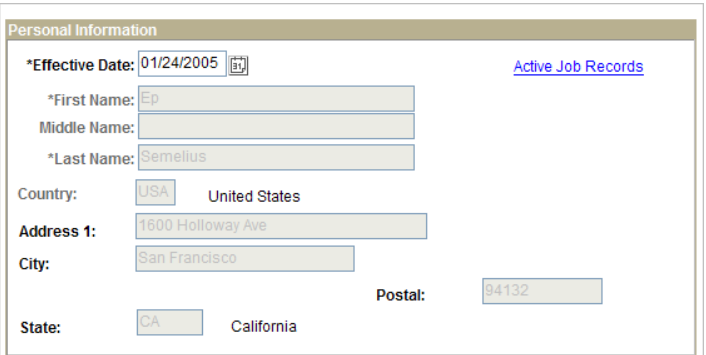

Figure 3-10 Personal Information Section for Student with Active Job Records

If a student is being hired into a position that they already have an active status for, you will be prompted to extend the existing appointment end date. You will not be able to create two records for the same position for that student employee, unless is a different pay rate.

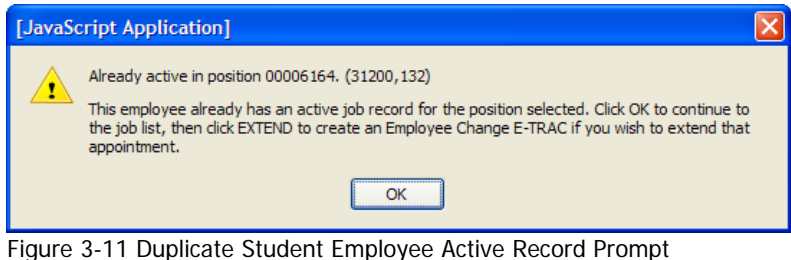

| <b>New Hire Request Page</b>                                                                                                    |  |                         |                 |                     |      |                                                    |                    |                        |      |                  |                 |                      |             |      |               |
|----------------------------------------------------------------------------------------------------|--|-------------------------|-----------------|---------------------|------|----------------------------------------------------|--------------------|------------------------|------|------------------|-----------------|----------------------|-------------|------|---------------|
| <b>E-TRAC ID:</b><br><b>NEW</b>                                                                                                    |  |                         |                 |                     |      |                                                    |                    |                        |      |                  |                 |                      |             |      |               |
| Below is a list of active job records for this employee. Click on the Extend button if<br>you would like to create a new Employee Change E-TRAC to extend the job record.<br>EmplID: 900073439<br>Semelius.Ep |  |                         |                 |                     |      |                                                    |                    |                        |      |                  |                 |                      |             |      |               |
| <b>Extend</b>                                                                                                    |  | <b>Rcd# Eff Date</b>    | <b>Appt End</b> | <b>Status</b>       |      | <b>DeptID</b> Department                           | <b>Job</b><br>Code | <b>Description FTE</b> |      | <b>Comp Rate</b> | <b>Position</b> | Title                | Fund        | Unit | <b>Agency</b> |
| <b>Extend</b>                                                                                                    |  | 0 12/10/2003 08/31/2004 |                 | Active $\mathbb{Q}$ | 6047 | <b>CMS</b><br><b>IMPLEMENTATION 1870</b><br>- DOIT |                    | Student<br>Assistant   | 0.01 |                  | 00006164        | Student<br>Assistant | <b>GFND</b> | 722  | 255           |
| Return                                                                                                    |  |                         |                 |                     |      |                                                    |                    |                        |      |                  |                 |                      |             |      |               |

Figure 3-12 Student Employee Extend Appointment

If you choose to extend the appointment it will discard the Employee Hire E-TRAC you began and will automatically create an Employee Change E-TRAC which will allow you to extend the selected job record via New Temporary Appointment.

# <span id="page-10-0"></span>**3.4. Student New Hire Field Definitions**

The following field definitions are provided for your reference. Depending on the E-TRAC action-reason combination you select, any number of the following fields may display and/or be available for update.

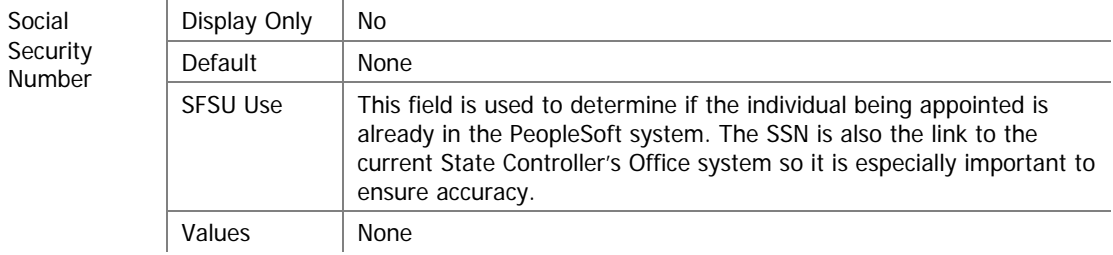

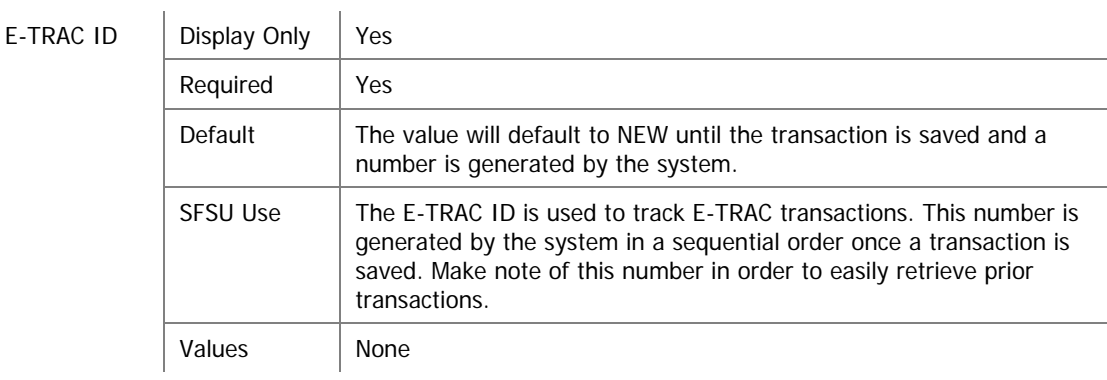

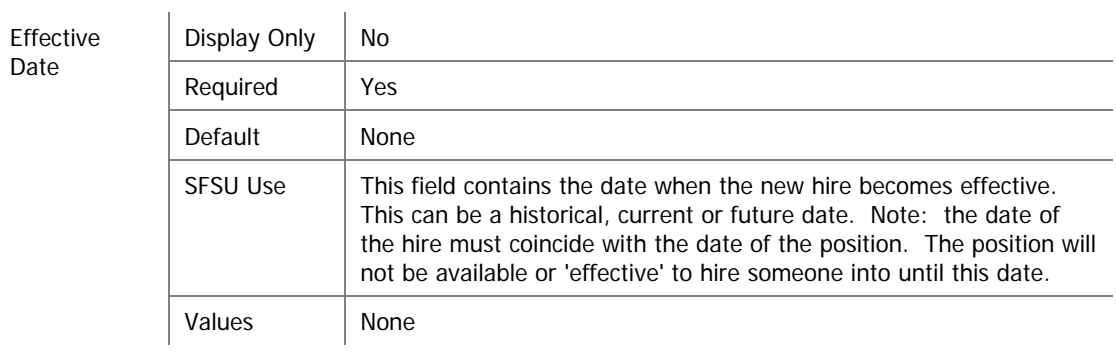

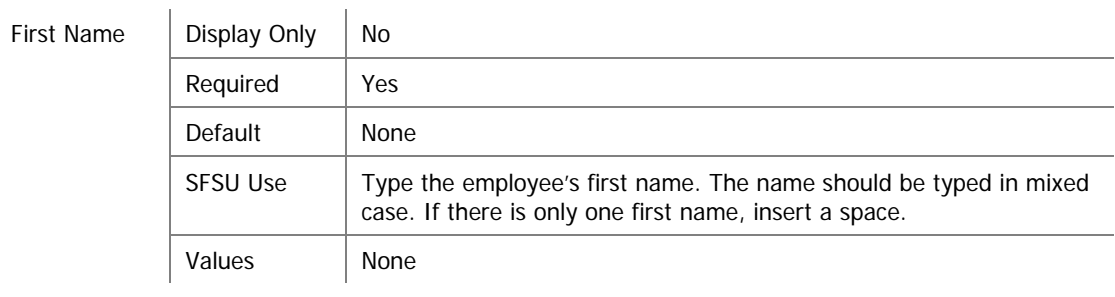

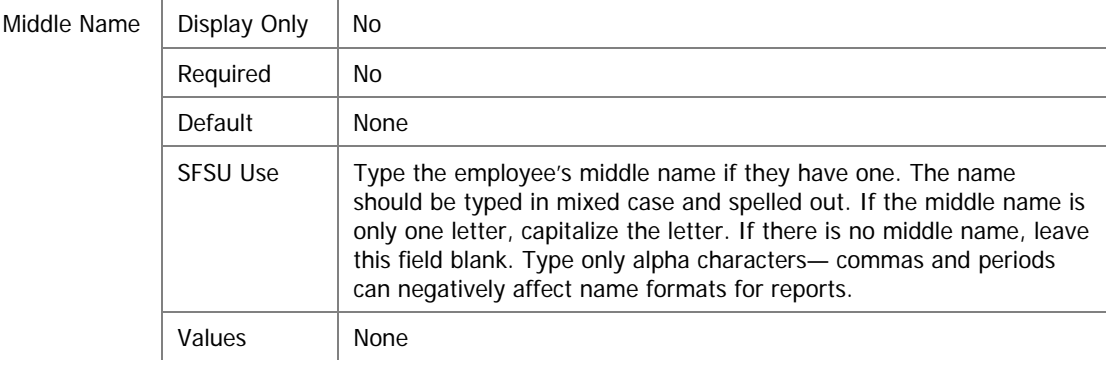

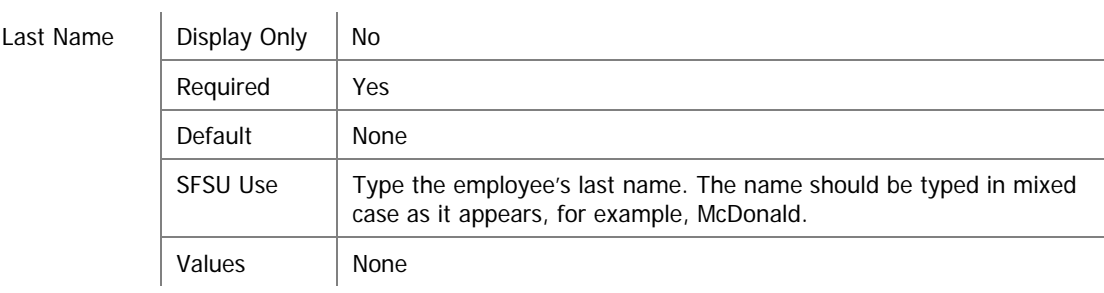

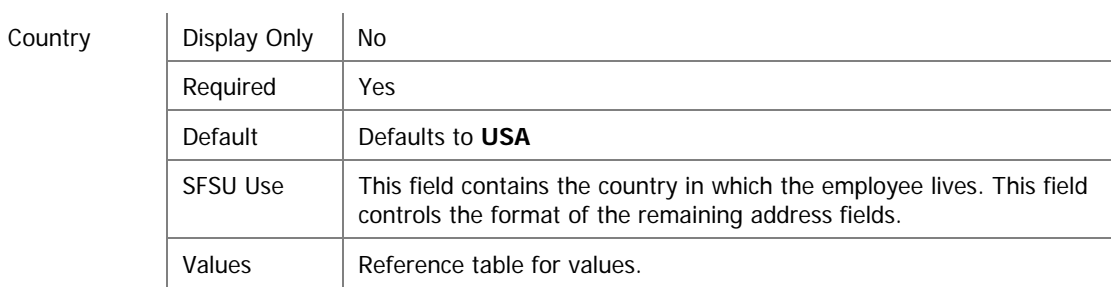

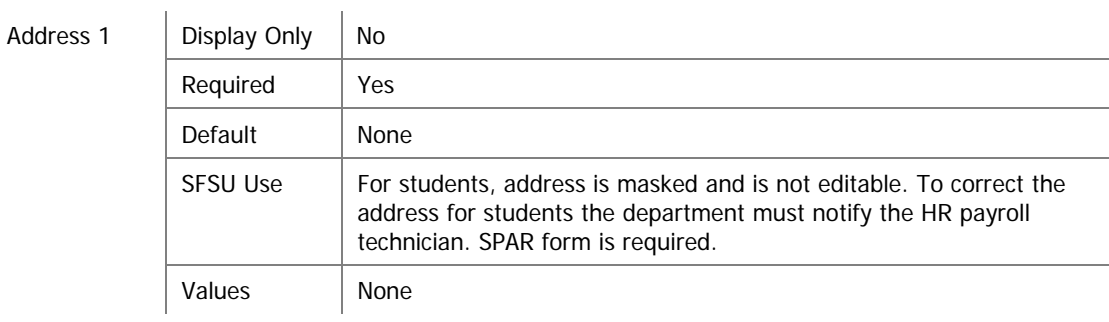

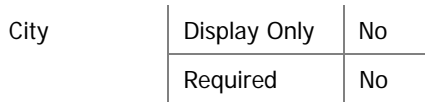

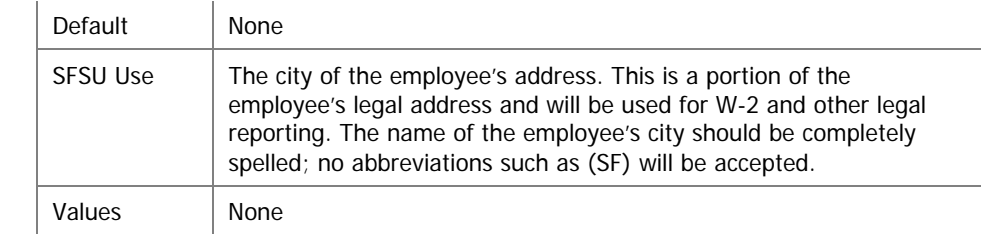

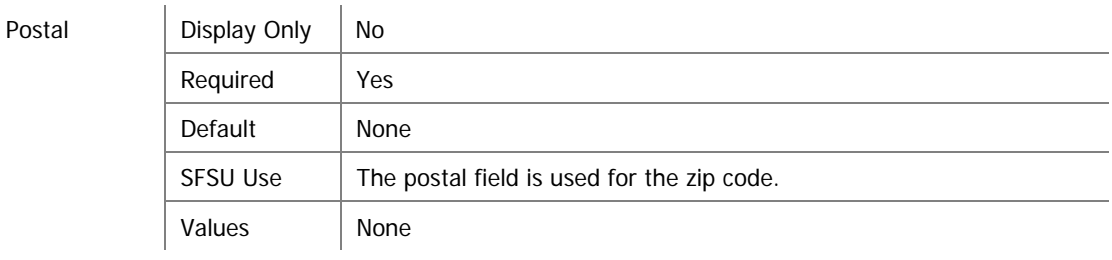

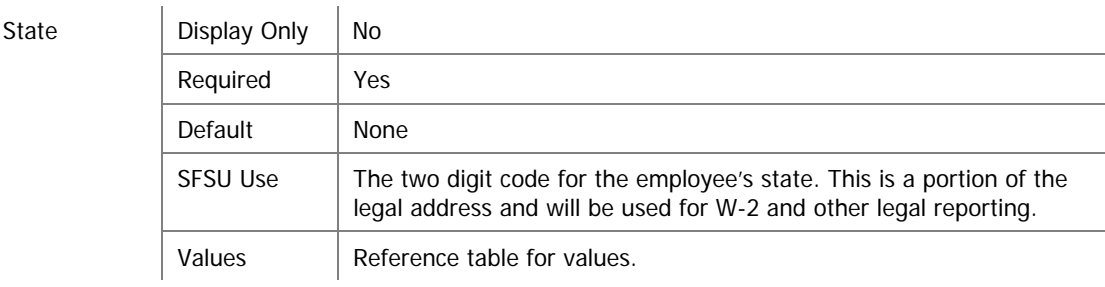

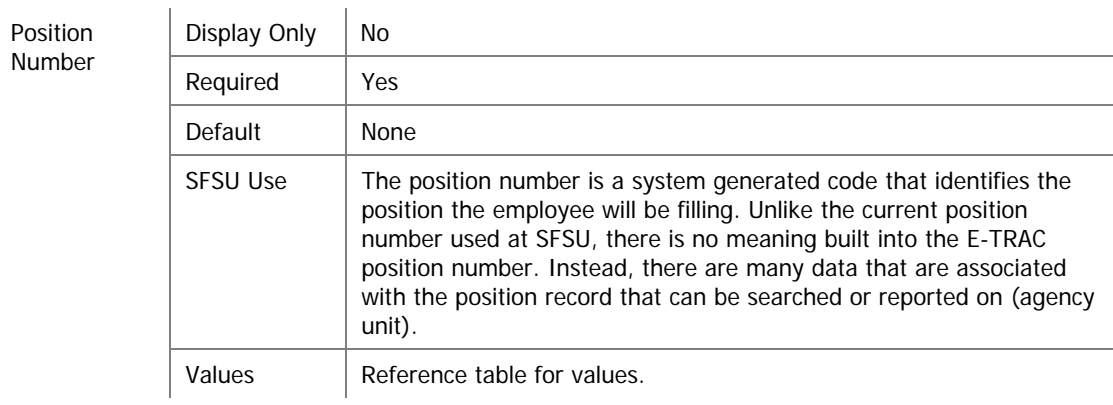

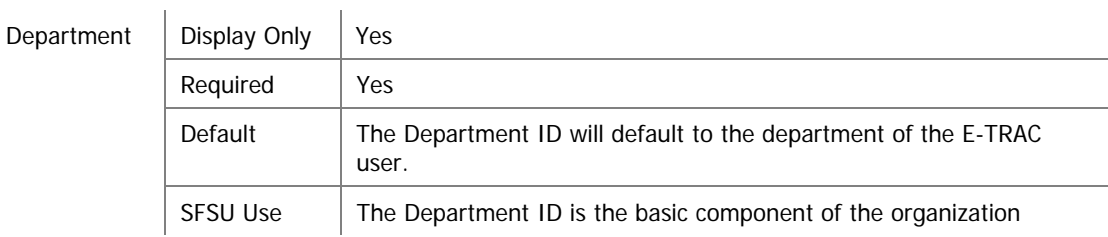

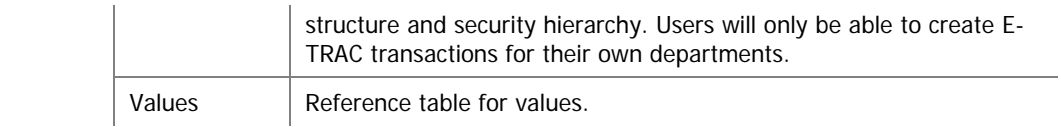

FTE

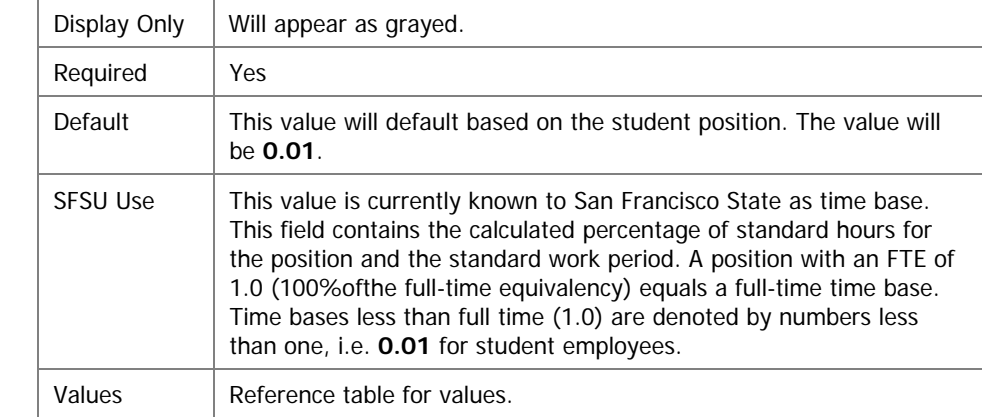

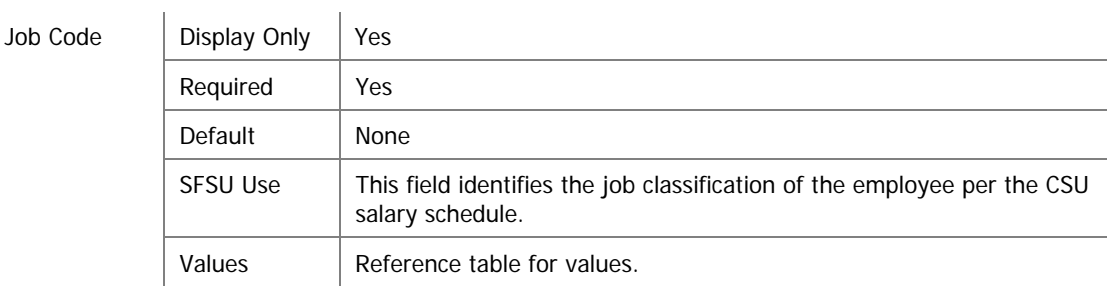

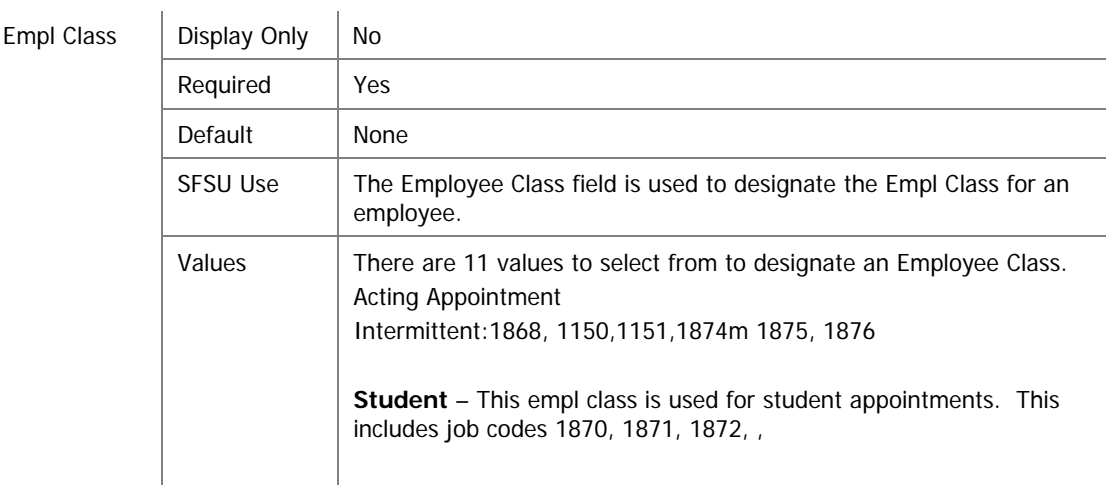

 $SCO$  Agency  $\Big|$  Display Only  $\Big|$  No

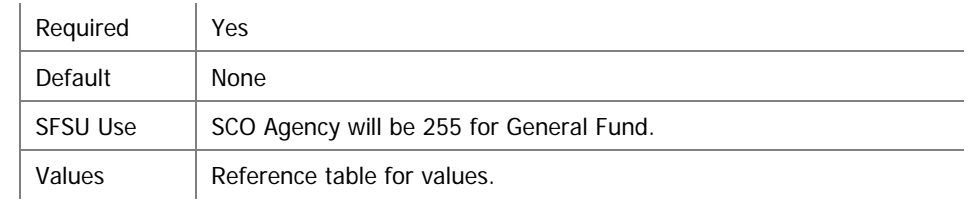

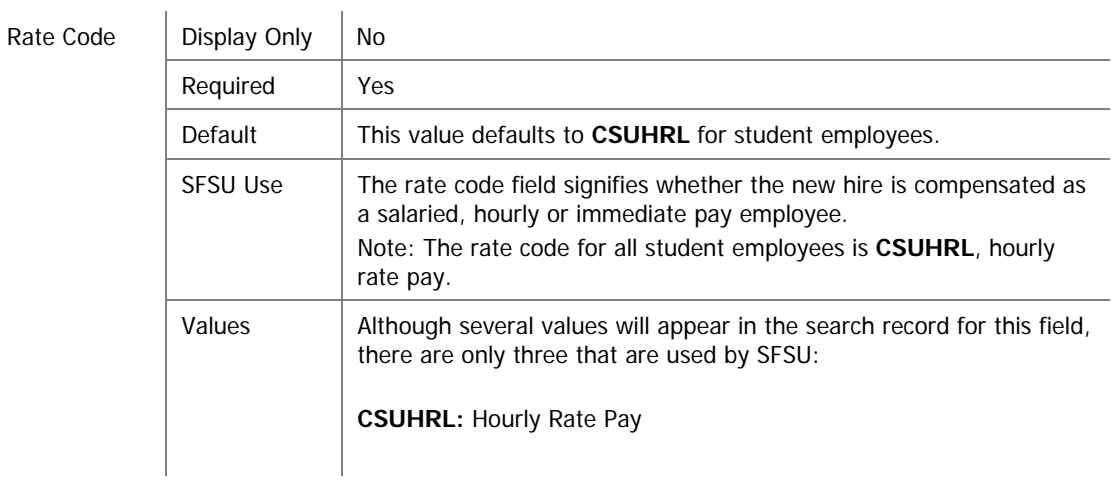

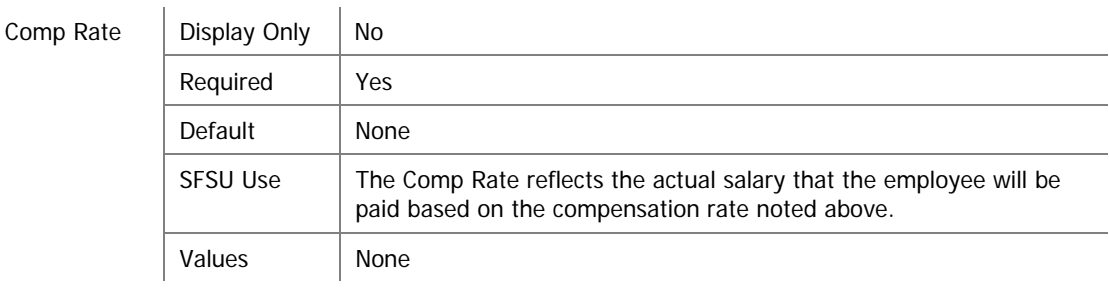

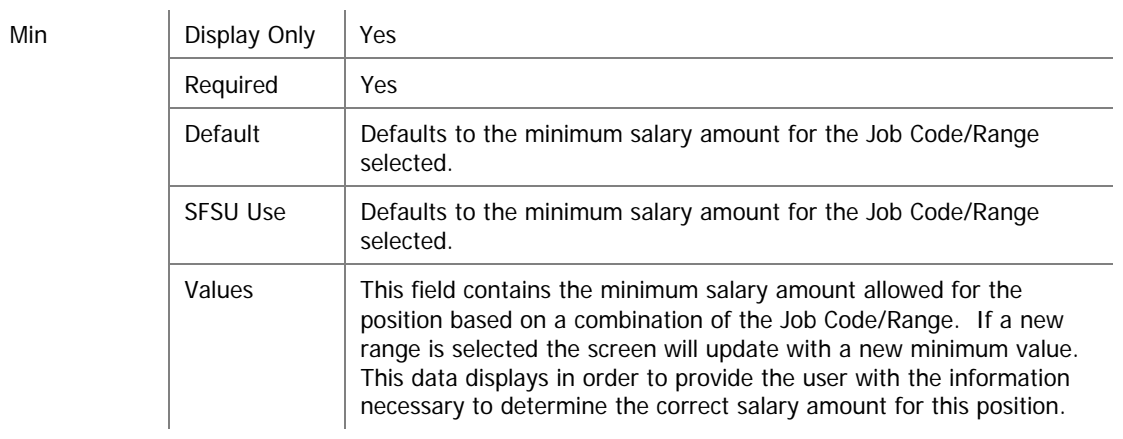

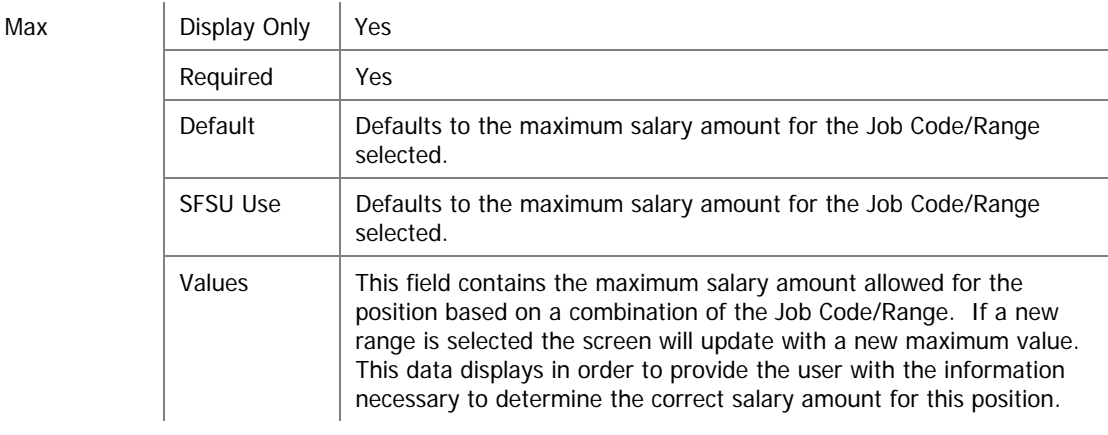